# 第6章 参加申請書、入札書提出後の連絡先の変更

この章では競争参加資格確認申請書、技術資料(以降、参加申請書とする)で入力した連絡先の変更 方法を申請書提出後と入札書提出後の操作方法について説明します。

利用者情報の連絡先の変更は利用者登録のマニュアルを参照してください。

- 6.1 参加申請書提出後に連絡先を変更する場合
- 6.2 入札書(見積書)提出後に連絡先を変更する場合

# 6.1 参加申請書提出後に連絡先を 変更する場合

# 参加申請書(技術資料)の提出

参加申請書(技術資料)を提出する画面です。連絡先の入力が可能です。

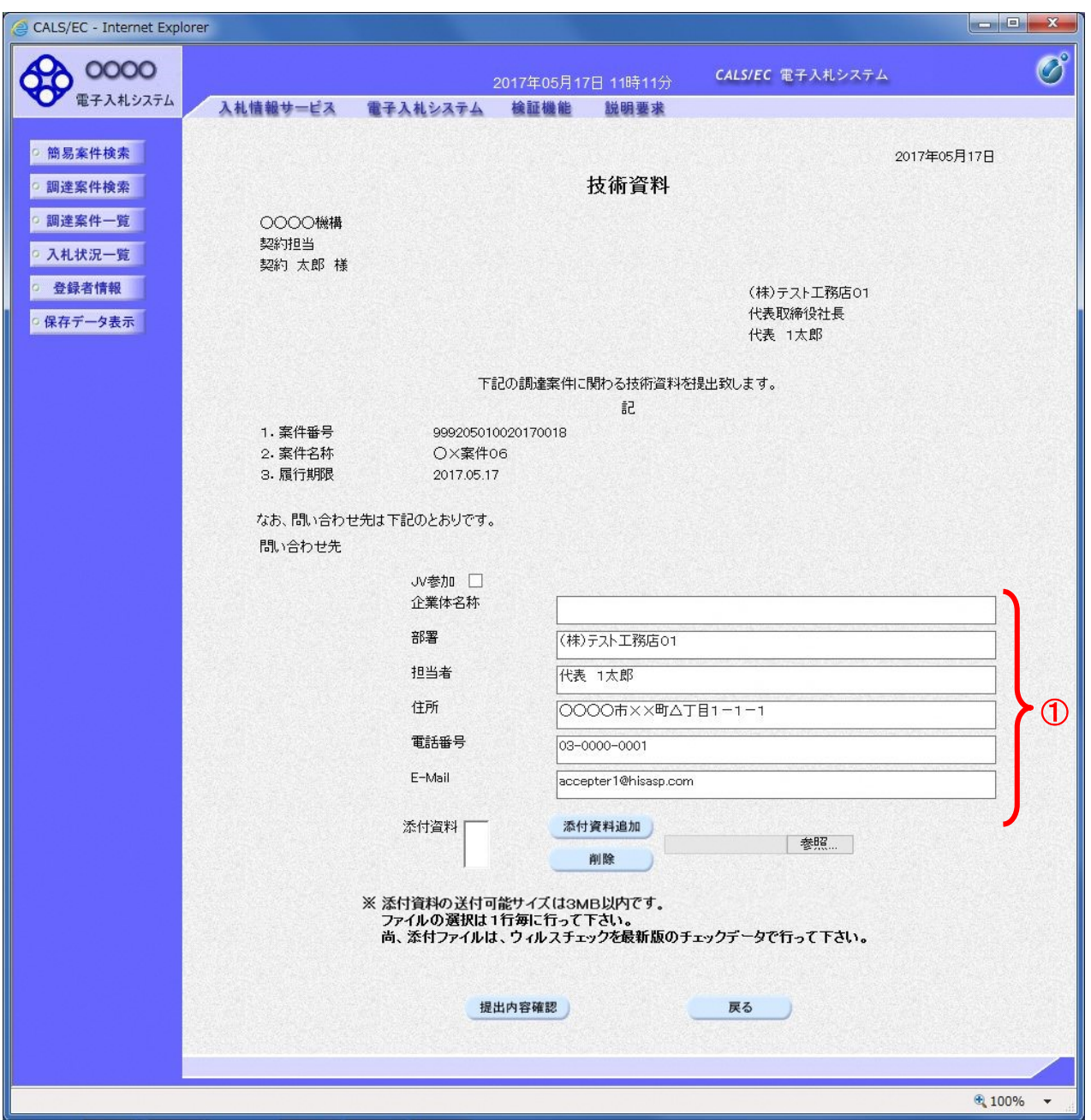

### 操作説明

参加申請書提出画面で入力された部署、担当者、住所、電話番号、E-Mail の連絡先①が入札書提出前ま での連絡先となります。

連絡先の初期表示は利用者登録で入力した連絡先が表示されます。

# ※ 参加申請書提出画面で変更した連絡先はこの案件のみ有効で他の案件又は利用者情報には反映され ません。

### 注意事項

・JV参加の場合、企業体名称に全角文字を入力して下さい。

# 調達案件一覧画面

参加申請書提出後の調達案件の一覧です。

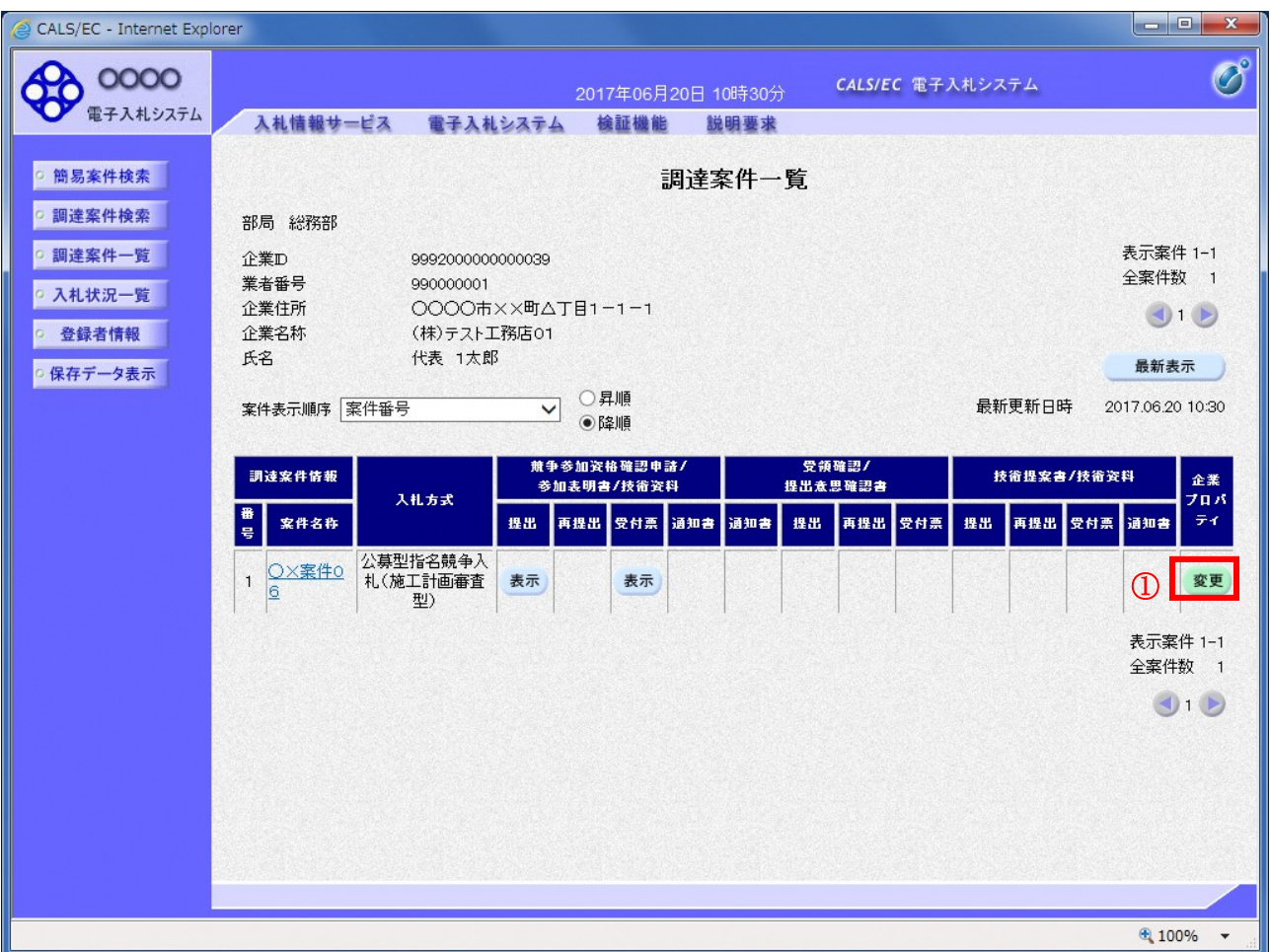

### 操作説明

利用者変更画面で連絡先を変更しても、技術資料を提出した案件の連絡先には反映されません。 連絡先を変更する該当の案件の「企業プロパティ」欄の変更ボタン①をクリックします。

# 企業プロパティ変更画面

該当の案件の連絡先を変更する画面です。

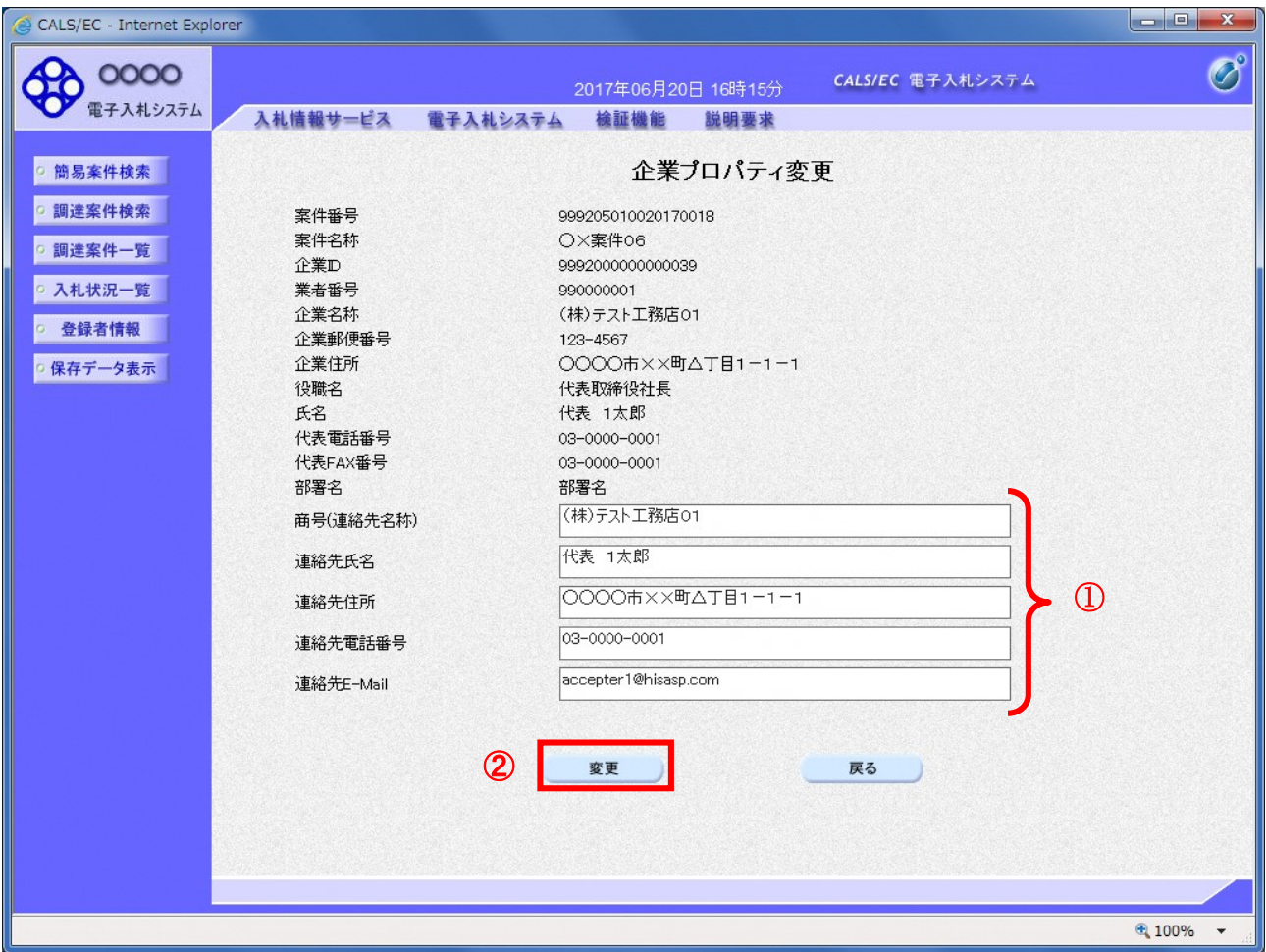

#### 操作説明

### 商号、連絡先氏名、連絡先住所、連絡先電話番号、連絡先 E-Mail の連絡先①を入力し

変更ボタン②をクリックします。

連絡先の初期表示は参加申請書で入力した連絡先が表示されます。

※ 企業プロパティ変更画面で変更した連絡先はこの案件のみ有効です。利用者情報の変更ではありま せん。

連絡先 E-Mail を変更した場合、該当の案件で送信されるメールは変更後のメールアドレスに送信さ れます。

### 注意事項

・ JV参加の場合、企業体名称に全角文字を入力して下さい。

# 6.2 入札書(見積書)提出後に連絡先を 変更する場合

# 入札書(見積書)の提出

入札書(見積書)を提出する画面です。

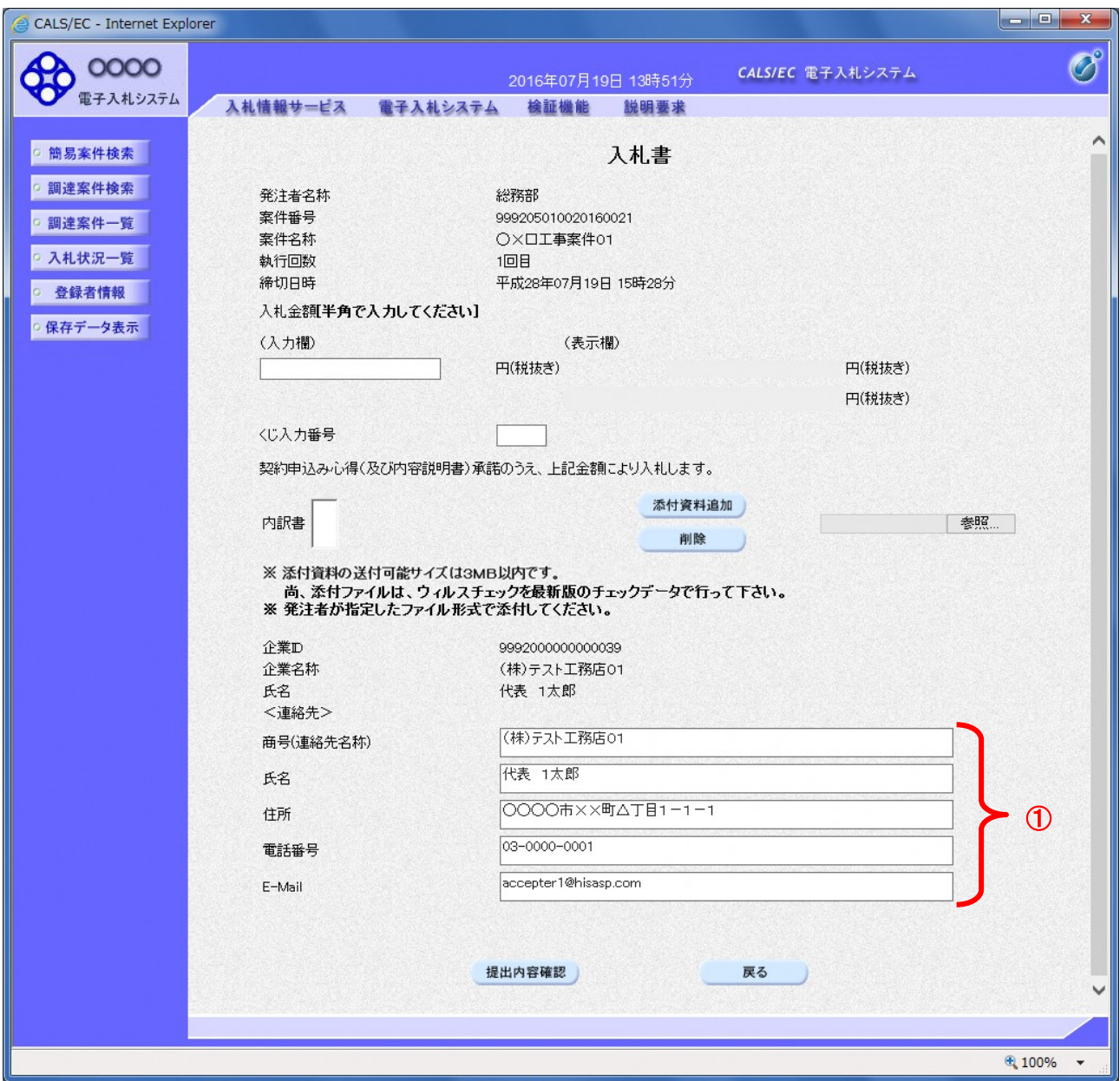

### 操作説明

入札書(見積書)画面で入力された商号、氏名、住所、電話番号、E-Mail の連絡先①が落札までの連絡 先となります。

連絡先の初期表示は参加申請書で入力した内容、又は企業プロパティで変更した内容が表示されます。

### ※入札書で変更した連絡先はこの案件のみ有効で他の案件又は利用者情報には反映されません。

# 入札状況一覧画面

入札書(見積書)提出後の入札状況一覧画面です。

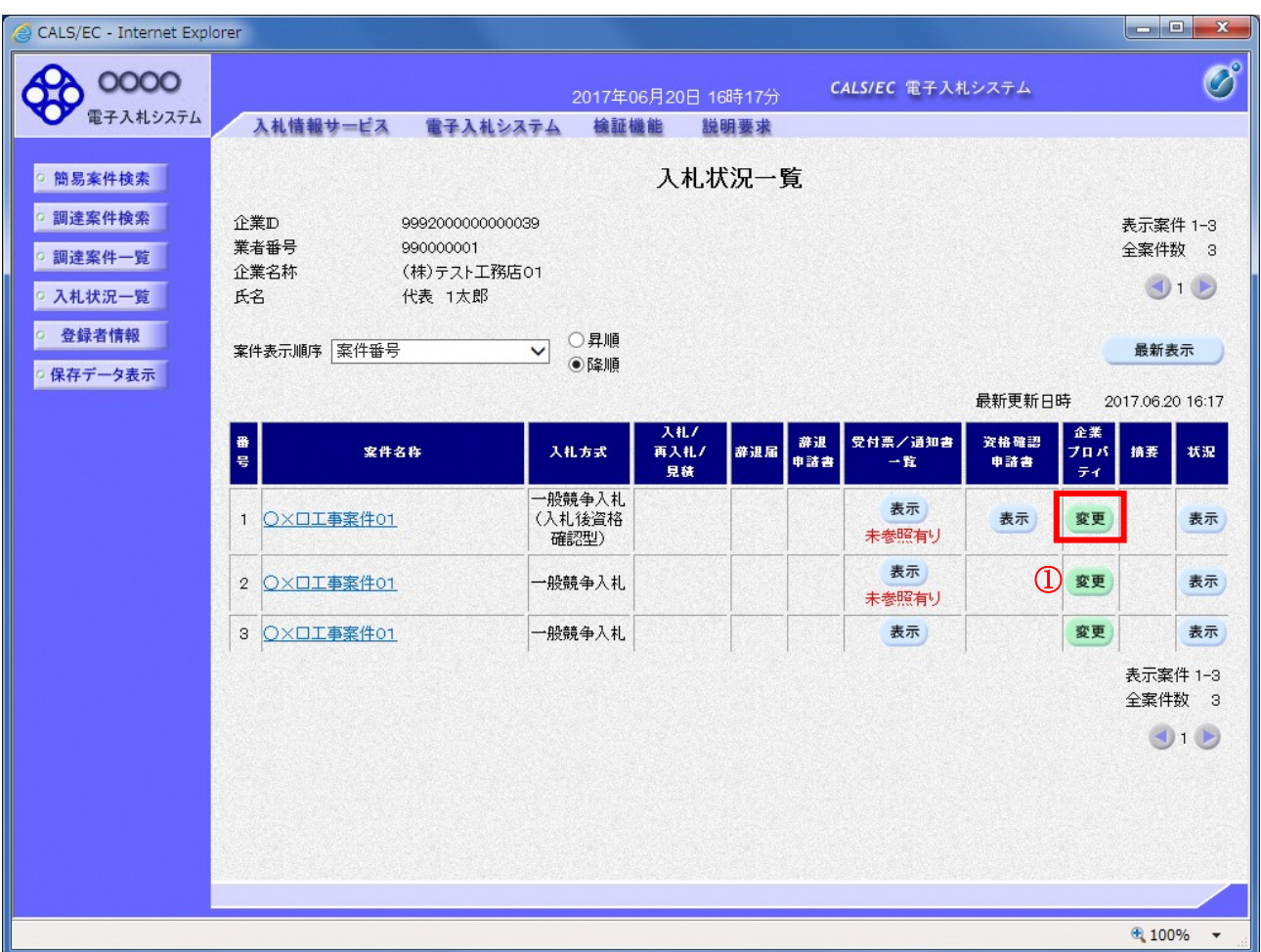

## 操作説明

利用者変更画面で連絡先を変更しても、入札書を提出した案件の連絡先には反映されません。 連絡先を変更する該当の案件の「企業プロパティ」欄の変更ボタン①をクリックします。

# 企業プロパティ変更画面

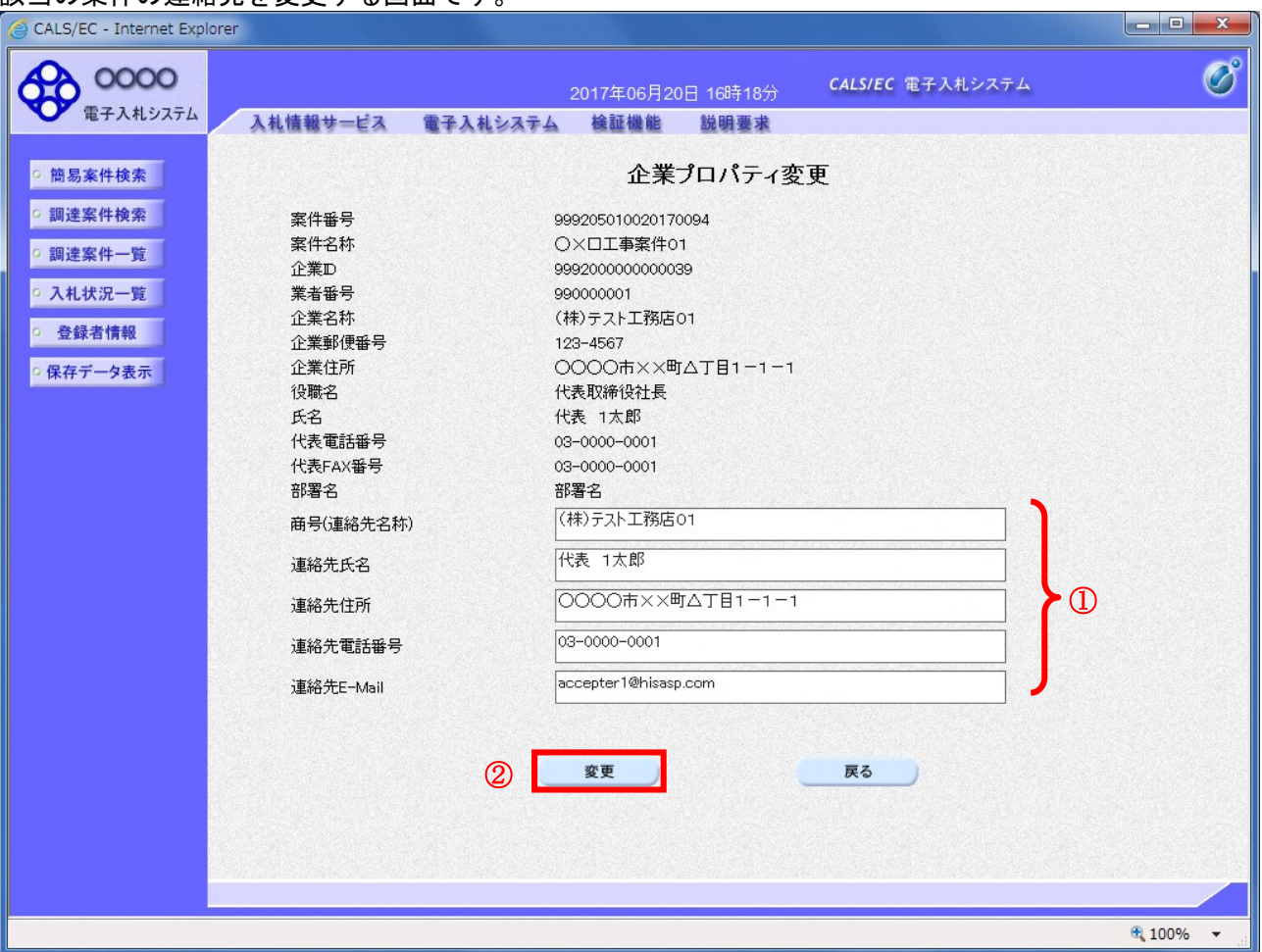

#### 該当の案件の連絡先を変更する画面です。

## 操作説明

# 商号、連絡先氏名、連絡先住所、連絡先電話番号、連絡先 E-Mail の連絡先①を入力し

変更ボタン②をクリックします。

連絡先の初期表示は入札書(見積書)で入力した連絡先が表示されます。

※ 企業プロパティ変更画面で変更した連絡先はこの案件のみ有効です。利用者情報の変更ではありま せん。 連絡先 E-Mail を変更した場合、該当の案件で送信されるメールは変更後のメールアドレスに送信さ れます。

## 注意事項

・JV参加の場合、企業体名称に全角文字を入力して下さい。